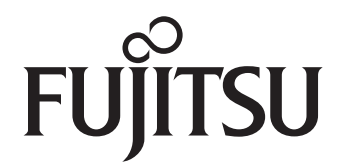

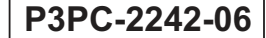

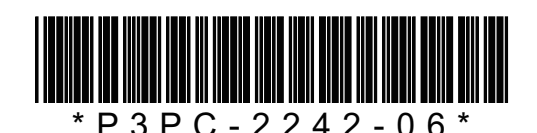

**スタートアップガイド スタートアップガイド** fi-*6670/ 6670/*fi-*6770/ 6770/*fi-*6750S 6750S* ࢼࣕ࢟ࢫࢪ࣮࣓ ࢼࣕ࢟ࢫࢪ࣮࣓

このたびは、本製品をお買い上げいただき、誠にありがとうございます。 本書では、本製品を使用するまでの準備について説明しています。 本製品をご使用になる前に必ずお読みください。 本製品の基本的な操作方法、日常のお手入れ、消耗品の交換、およびトラブルの対処方法については、Setup DVD-ROM で提供されているオペレーターガイド(PDF)を参照してください。

Microsoft、Windows、Windows Server、Windows Vista、Excel、および SharePoint は、米国 Microsoft Corporation の米国およびその他の国における登録商標または商標です。

Word は、米国 Microsoft Corporation の製品です。

ISIS は、EMC Corporation の米国における登録商標および商標です。

ABBYY™ FineReader™ Engine © ABBYY. OCR by ABBYY

ABBYY および FineReader は、いくつかの法域で登録されている場合がある ABBYY Software Ltd. の商標 です。

ScanSnap、ScanSnap Manager、および PaperStream は、株式会社 PFU の日本における登録商標です。 その他の社名、製品名は、一般に各社の商標または登録商標です。

2014 年 12 月 © PFU LIMITED 2008-2014

# 本書をお読みになる前に

# 本書で使用している記号について

本書では、警告表示とは別に、説明中に次の記号を使用してい ます。

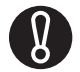

特に注意が必要な事項が書かれています。必ず お読みください。

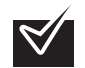

操作に関するワンポイントアドバイスが書かれ ています。

# 本書の表記について

## ■ スキャナ本体の呼び方

スキャナ本体を、次のように表記しています。

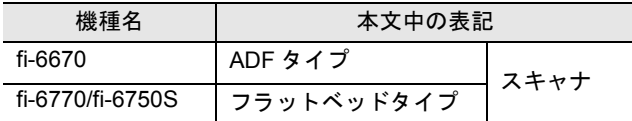

本書では、各タイプについて次の機種を基に説明します。 ADF タイプ :fi-6670 フラットベッドタイプ:fi-6770

■ 製品の呼び方

本文中では製品名を、次のように略して表記します。

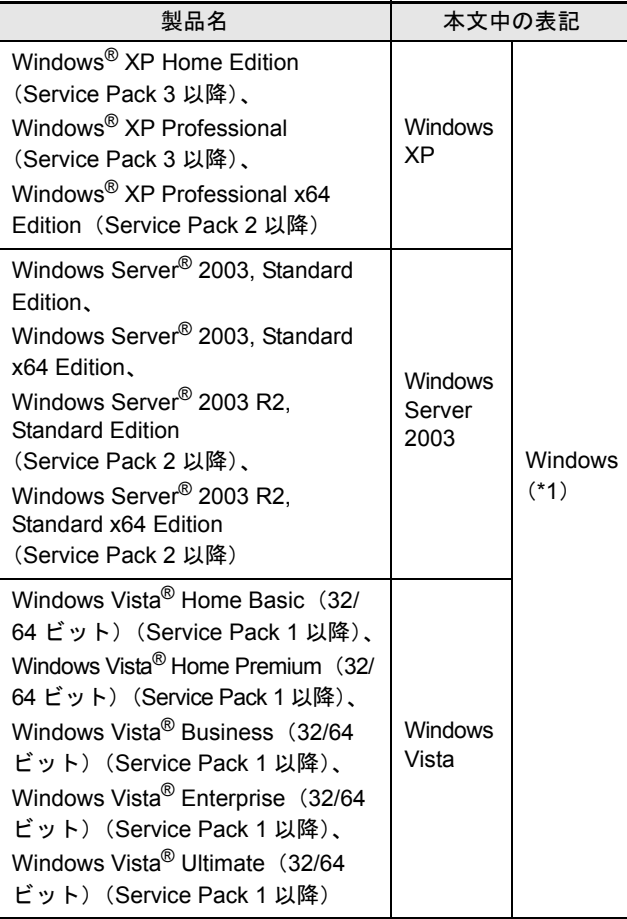

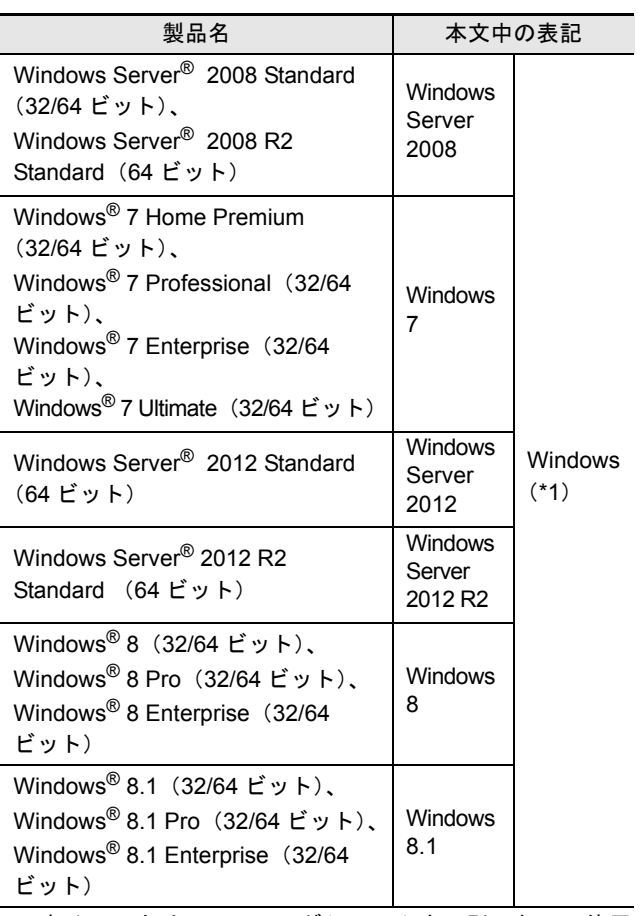

\*1: すべてのオペレーティングシステムを区別しないで使用 する場合は、Windows と表記しています。

# 連続する操作の表記について

本文中の操作手順において、連続する操作手順を「→」でつ なげて記述しています。

例:「スタート」メニュー→「スキャナの設定」をクリックし ます。

# 本書に記載されている画面について

画面は、改善のため予告なく変更することがあります。 表示された画面が、本書に記載されている画面と異なる場合 は、対象ソフトウェアのマニュアルを参考にして、実際の画 面に従って操作してください。

# 安全上のご注意

添付の安全上のご注意には、本製品を安全に正しくお使いい ただくための重要な情報が記載されています。本製品をお使 いになる前に安全上のご注意を必ずお読みになり、理解され たうえで本製品をお使いください。

# 本書で使用している警告表示について

本書では、本製品を安全に、かつ正しくお使いいただき、お 客様や他の人々に加えられるおそれのある危害や存在を未然 に防止するために、次のような表示をしています。

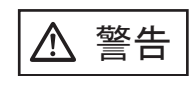

この表示を無視して誤った取り扱いをす ると、人が死亡または重傷を負う可能性 が想定される内容を示しています。

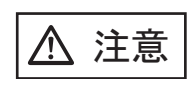

この表示を無視して誤った取り扱いをす ると、人が損害を負う可能性が想定され る内容、および物的損害のみが想定され る内容を示しています。

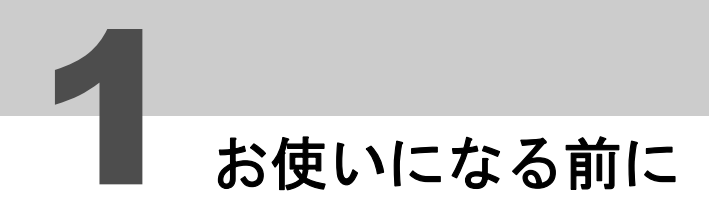

# 梱包品を確認します

梱包箱を開けたら、まず下記のものがすべて揃っているか確認してください。

本製品に添付されている Setup DVD-ROM/CD-ROM は再発行いたしませんので、大切に保管してく ださい。

万一、足りないものや不良品がありましたら、本製品を購入された販社 / 販売店または[株式会社](#page-14-0) PFU イメージング [サービス&サポートセンター\(](#page-14-0)P.15)まで連絡してください。

なお、梱包品はていねいに取り扱ってください。

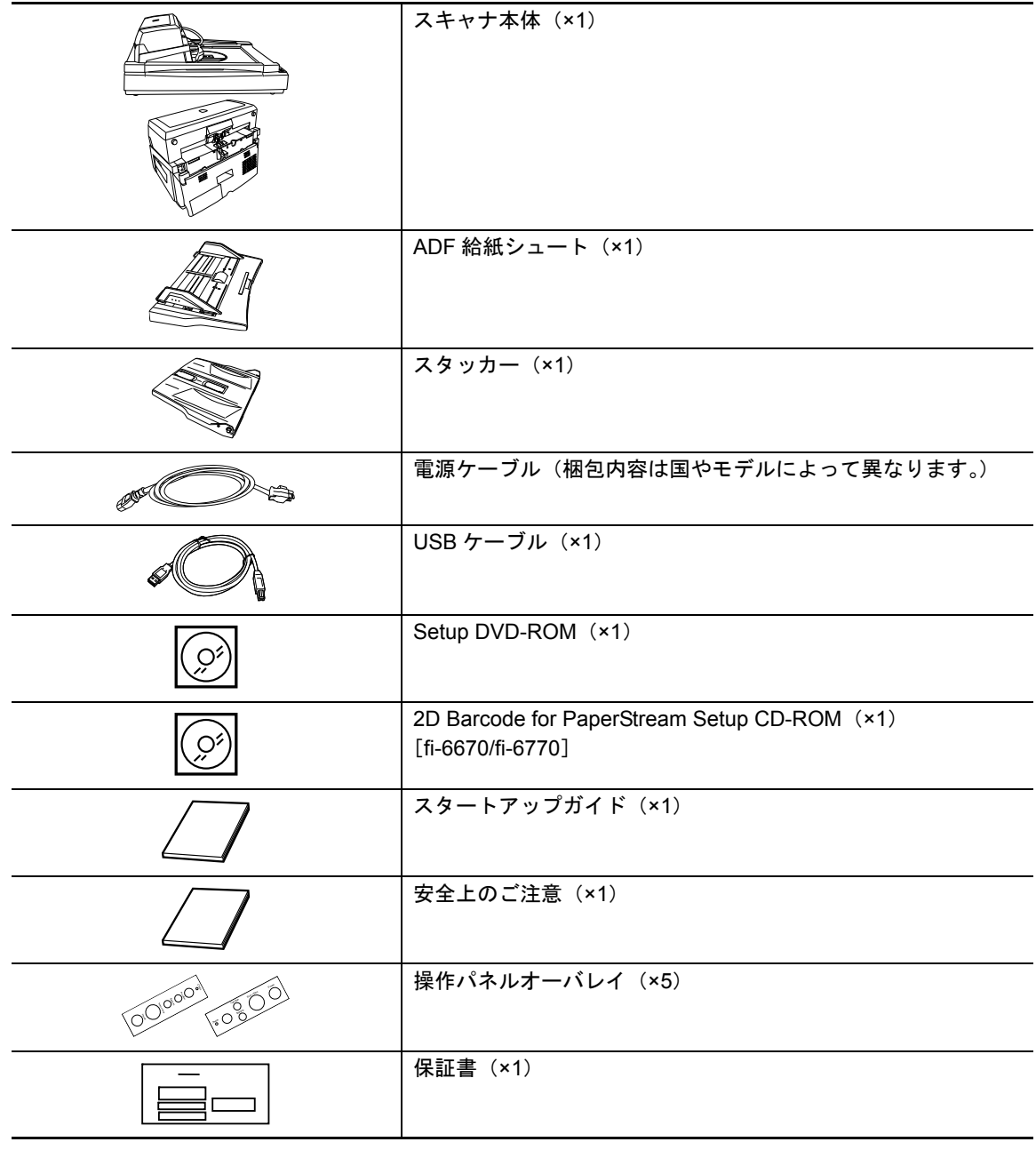

<span id="page-3-0"></span>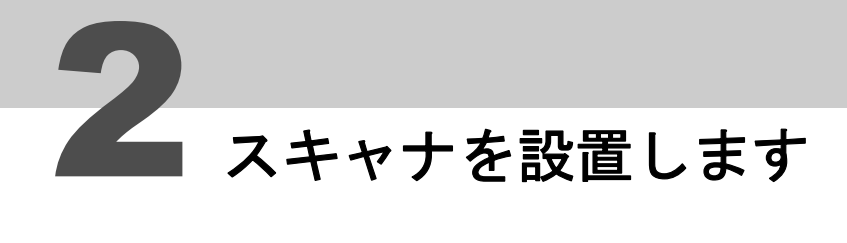

スキャナの設置手順について説明します。

# 1 スキャナを設置場所に置きます。

スキャナの外形寸法および設置するために必要なスペースは、次のとおりです。

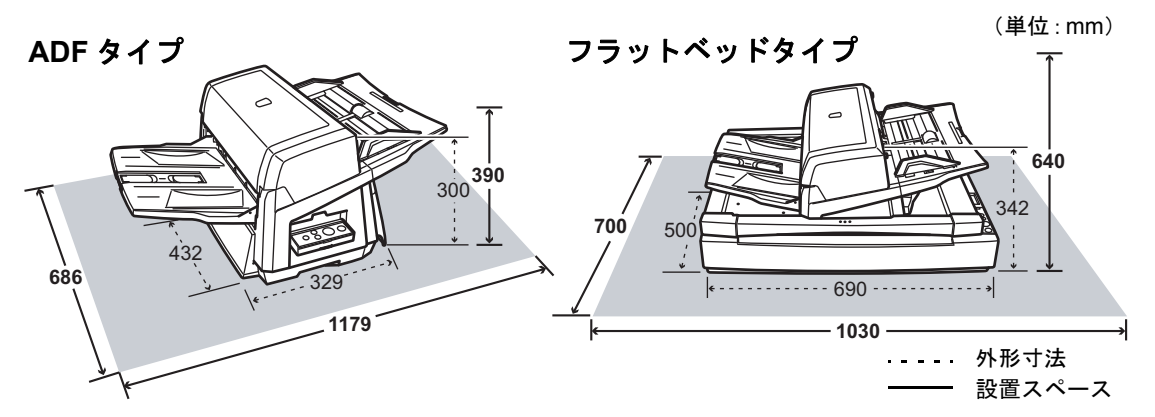

2 輸送ロックスイッチを解除します(フラットベッドタイプのみ)。 輸送ロックスイッチを、コインなどを使用して反時計回りに 90 度回転させて解除します。

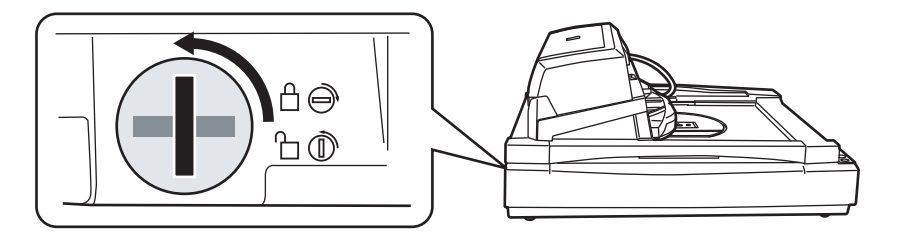

3 **ADF** の位置を調節します(フラットベッドタイプのみ)。

**1)** ハンドルをつかんでドキュメントカバーを開けます。

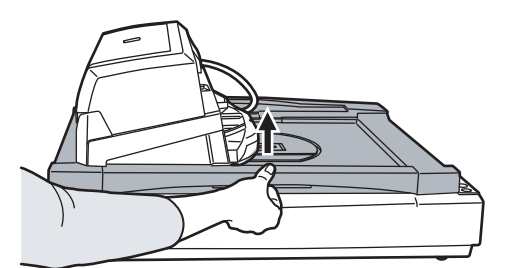

**2)** ADF 輸送ロックねじを取り外し、ロックねじ保管位置に取り付けます。

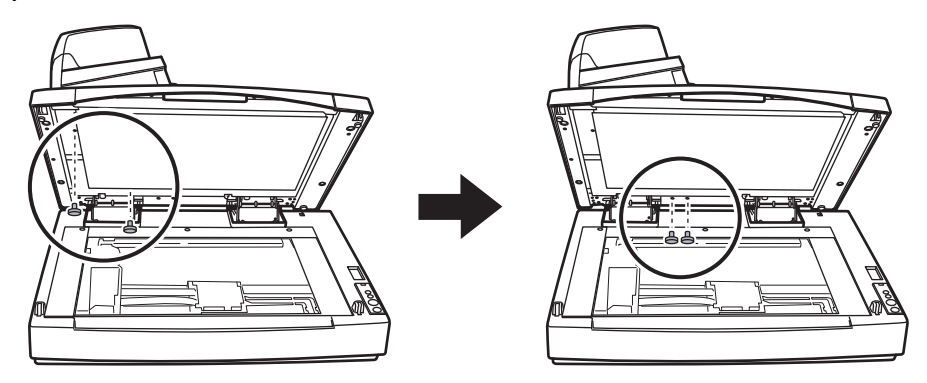

- **3)** ドキュメントカバーをゆっくりと閉じます。
- **4)** ADF の位置を変更します。

ᵈᗧ • ADF を動かすときに、指をはさまないように注意してください。 • ADF は 180 度を超えて回転させないでください。ADF が破損する場合があります。

ADF の変更できる位置は、次のとおりです。

ADF の位置を変更したあと、ADF が設定位置に確実にロックされていることを確認してくださ い。

■トラディショナル(工場出荷時のスタイル)

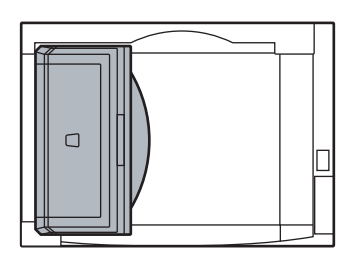

■スタンダード (省設置スペース、右利きの利用者用) ADF をスキャナ中央にスライドします。 本書では、以降、スタンダードタイプのスキャナで説明しま す。

■逆方向(省設置スペース、左利きの利用者用) ADF をスキャナ中央にスライドしてから、反時計回りに 180 度回転します。

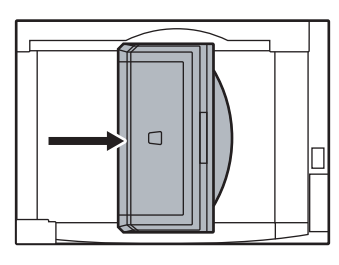

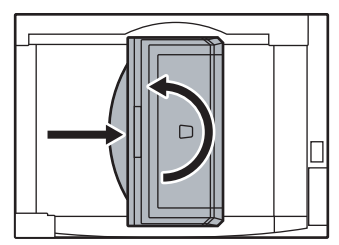

4 スタッカーおよび **ADF** 給紙シュートを取り付けます。

**1)** ADF 給紙シュートのツメをスキャナの穴に差し込みます。

**2)** スタッカーの突起をスキャナの溝にはめ込みます。

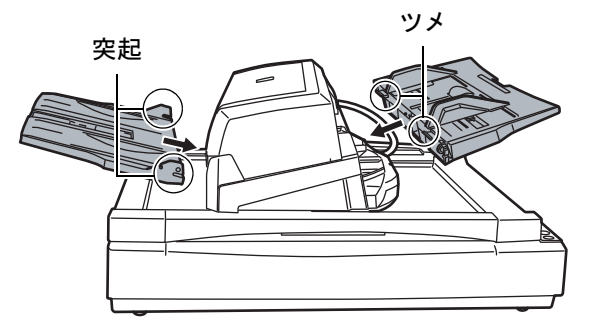

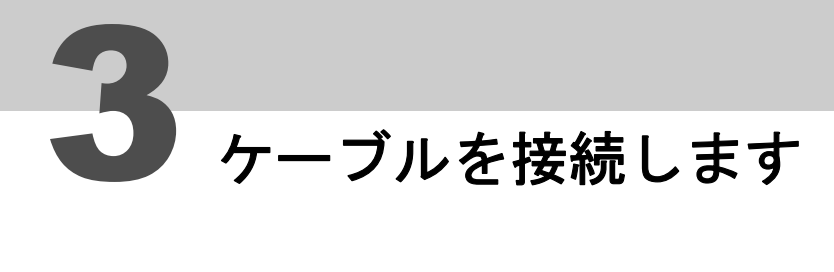

各ケーブルの接続手順について説明します。

 $\overline{\bm{Q}}$ 

スキャナの機種によって、ケーブルを接続するコネクターが異なります。使用するスキャナの機 種名をご確認の上、ケーブルを接続してください。

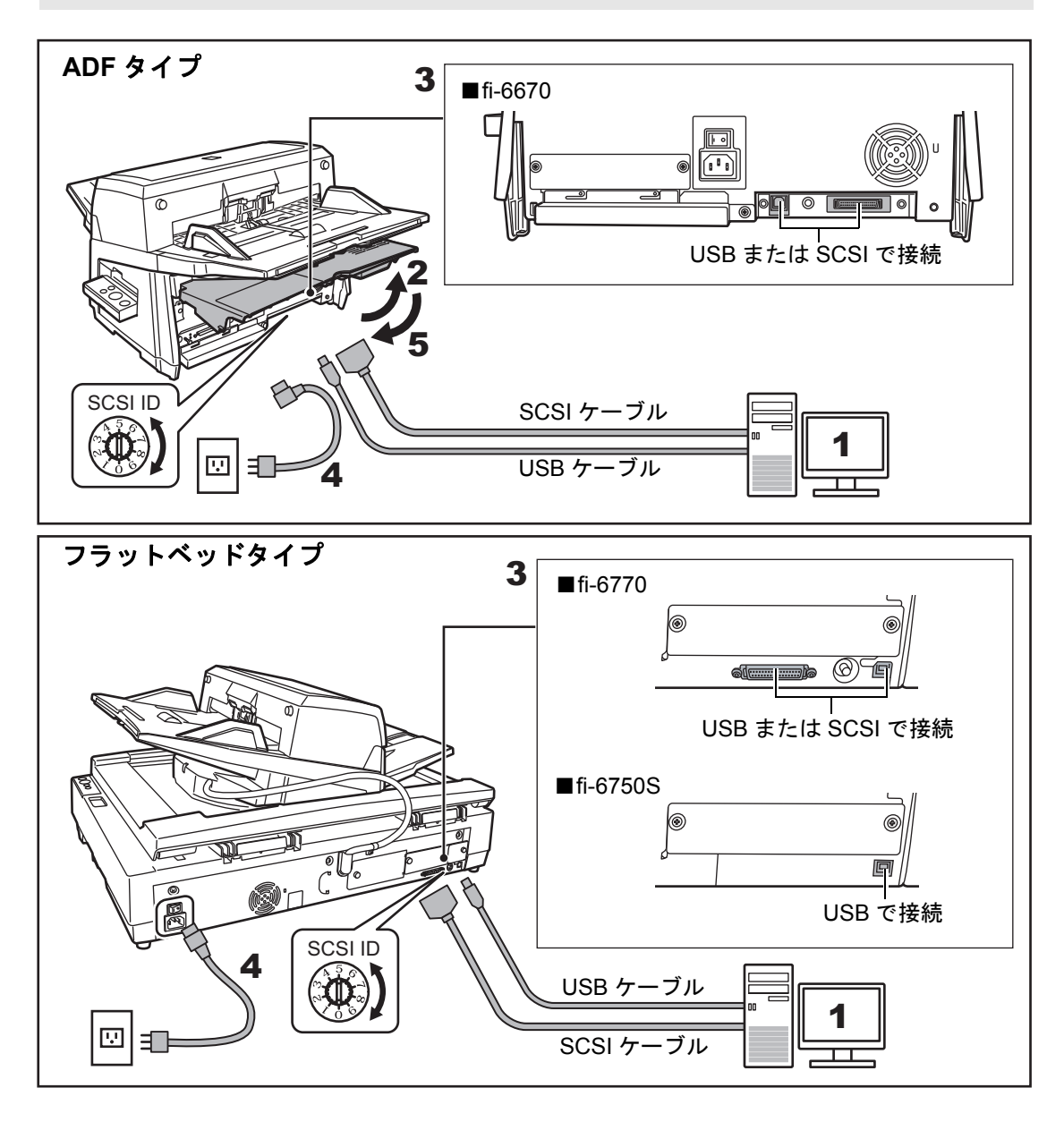

1 接続するパソコンの電源が切断されていることを確認します。

- 2 ケーブルカバーを開きます(**ADF** タイプのみ)。
- 3 スキャナとパソコンを、**USB** ケーブルまたは **SCSI** ケーブルで接続します。

• USB ケーブルと SCSI ケーブルを同時に接続することはできません。 • スキャナに複数のパソコンを接続することはできません。

各ケーブルで接続する場合の条件および注意事項は、次のとおりです。

#### ■**USB** ケーブル

- 添付の USB ケーブルを使用してください。
- USB ハブに接続する場合、パソコンに一番近い USB ハブ(1 段目)に接続してください。 2 段目以降の USB ハブに接続した場合、動作しないことがあります。
- USB2.0 で接続する場合、USB ポートおよびハブが USB2.0 に対応している必要がありま す。また、USB1.1 で接続すると、読み取り速度が遅くなります。

■**SCSI** ケーブル

スキャナをパソコンに接続する際は、SCSI コネクターのピンを傷つけないように注意して ください。

- SCSI ケーブルおよび SCSI カードは、市販のものを別途購入していただく必要があります。 - SCSI ケーブル

パソコン側は、お使いの SCSI カードのコネクター形状に合わせたものにしてください。 スキャナ側は、50 ピンハーフピッチタイプのものにしてください。

- SCSI カード 以下のホームページのサポート情報に記載してある推奨 SCSI カードを使用してください。 <http://imagescanner.fujitsu.com/jp/support/scsi-card/index.html>
- スキャナが SCSI 機器の最終端になるように接続してください。
- SCSI ID は、工場出荷時に No.5 に設定されています。同じ SCSI ID の装置がある場合は、 スキャナの SCSI ID を No.0 ~ No.7 のどれかに変更してください。

# 4 電源ケーブルをスキャナの電源コネクターと、コンセントに接続します。

───────────本製品に添付されている電源ケーブルを使用してください。添付以外の電源ケーブル<br>△△≦警告 よは用すると、感電やサ陰の原用しむろことがちりナナ を使用すると、感電や故障の原因となることがあります。 また、添付の電源ケーブルを他の製品に使用しないでください。感電や故障の原因と なることがあります。

## 5 ケーブルカバーを閉じます(**ADF** タイプのみ)。

各ケーブルは、ケーブルカバー下部の左右にある溝から外に出してください。

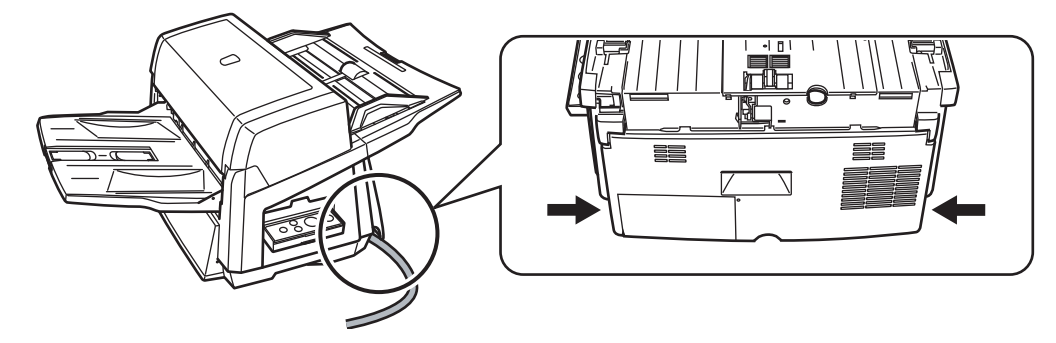

 $\Omega$ 

# ■ ソフトウェアをインストールします

# 添付ソフトウェアについて

本製品には、次のソフトウェアが添付されています。

#### ■**PaperStream IP**(**TWAIN**)ドライバ

TWAIN 規格に準拠したスキャナドライバです。TWAIN 規格に準拠したアプリケーションからス キャナを操作する場合に使用します。

#### ■**PaperStream IP**(**ISIS**)ドライバ

ISIS 規格に準拠したスキャナドライバです。ISIS 規格に準拠したアプリケーションからスキャ ナを操作する場合に使用します。

#### ■**2D Barcode for PaperStream**[**fi-6670/fi-6770**]

2 次元コードを認識できるオプションです。PaperStream IP(TWAIN)ドライバ /PaperStream IP(ISIS)ドライバ /PaperStream Capture で使用できます。

fi-6750S では、別売で用意しています。インストールについては、2D Barcode for PaperStream Setup CD-ROM 内の readme を参照してください。

#### ■**Software Operation Panel**

読み取り時の動作や消耗品の管理などの設定ができます。スキャナドライバと同時にインス トールされます。

#### ■**Error Recovery Guide**

エラーが発生した場合に、スキャナの状態と対処方法を表示します。スキャナドライバと同時 にインストールされます。

#### ■**PaperStream Capture**

PaperStream IP (TWAIN) ドライバ /PaperStream IP (ISIS) ドライバに対応した画像読み取り 用アプリケーションです。スキャナの読み取り処理の設定をドキュメントタイプに定義し、業 務内容に応じた読み取り処理を実行できます。

#### ■**ScanSnap Manager for fi Series**

ScanSnap Manager for fi Series 専用のドライバ設定で画像を読み取るアプリケーションです。 読み取るためには PaperStream IP(TWAIN)ドライバが必要です。ワンプッシュでスキャナか ら原稿を画像として読み取りできます。

ダウンロードページよりダウンロードしインストールします。

### ■**Scan to Microsoft SharePoint**

ScanSnap Manager for fi Series から簡単に SharePoint サイトにファイルをアップロードできる アプリケーションです。ScanSnap Manager for fi Series から読み取る場合に使用できます。 ダウンロードページよりダウンロードしインストールします。

#### ■**ABBYY FineReader for ScanSnap™**

読み取った画像を MicrosoftR Office Word/Microsoft® Word や Microsoft® Office Excel®/ Microsoft<sup>®</sup> Excel<sup>®</sup> などのアプリケーションのファイルに変換するためのアプリケーションです。 ScanSnap Manager for fi Series から読み取る場合に使用できます。 ダウンロードページよりダウンロードしインストールします。

#### ■ マニュアル

安全上のご注意、スタートアップガイド、オペレーターガイドがインストールされます。

#### ■**Scanner Central Admin Agent**

スキャナのファームウェアの一括アップデートや、複数台のスキャナの集中管理・監視ができ ます。スキャナ稼働状況の監視や、スキャナ情報の確認が可能となります。 運用形態ごとに必要となるアプリケーションが異なります。詳細は、Scanner Central Admin ユーザーズガイドを参照してください。

#### ■**fi Series Online Update**

fi シリーズに関連するソフトウェアの最新のアップデートプログラムを確認し、アップデートす るアプリケーションです。

#### ■ その他(旧来)のソフトウェア

従来のソフトウェアも添付されています。

• TWAIN ドライバ

TWAIN 規格に準拠したスキャナドライバです。TWAIN 規格に準拠したソフトウェアからス キャナを操作する場合に使用します。

- ISIS ドライバ ISIS 規格に準拠したスキャナドライバです。ISIS 規格に準拠したソフトウェアからスキャナ を操作する場合に使用します。
- 画像処理ソフトウェアオプション / Image Processing Software Option スキャナで読み取った画像に高度な 2 値化画像処理を行うためのソフトウェアオプションで す。スキャナドライバ (TWAIN ドライバ /ISIS ドライバ) と同時にインストールできます。
- ScandAll PRO

TWAIN/ISIS 両規格に対応したイメージ読み取り用ソフトウェアです。スキャナの読み取り 処理の設定をバッチプロファイルに定義し、ワンタッチで業務内容に応じた読み取り処理を 行うことができます。

ダウンロードページよりダウンロードしインストールします。

# 添付ソフトウェアをインストールします

添付の「Setup DVD-ROM」からソフトウェアをインストールする手順について説明します。 添付ソフトウェアのインストール方法には、「おすすめインストール」と「カスタムインストール」 があります。

「おすすめインストール」は、1 回の操作で、スキャナを使用するために必要なソフトウェアがすべて インストールされます。「カスタムインストール」は、必要なソフトウェアを選択してインストール します。

Setup DVD-ROM を起動すると、はじめに装置を選択する画面が表示されます。ご使用の装置名を選 択して、ソフトウェアのインストールを行ってください。

おすすめインストール

「おすすめインストール」では、次のソフトウェアがインストールされます。

■**PaperStream IP**(**TWAIN**)ドライバ

■**Software Operation Panel** 

■**Error Recovery Guide**

■**PaperStream Capture**

■ マニュアル

■**Scanner Central Admin Agent** 

■**fi Series Online Update**

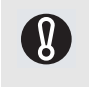

旧バージョンのソフトウェアがすでにインストールされている場合は、アンインストールしてくださ い。 各ソフトウェアのアンインストール手順については、オペレーターガイドの「付 .5 ソフトウェアの アンインストール手順」を参照してください。

インストール方法は、次のとおりです。

- 1 スキャナの電源が入っていないことを確認します。
- 2 パソコンの電源を入れて、**Windows** にログオンします。

コンピュータの管理者権限(Administrator 権限)を持 8 つユーザーでログオンしてください。

3 **Setup DVD-ROM** をパソコンにセットします。

⇒「fi シリーズ セットアップ」画面が表示されます。

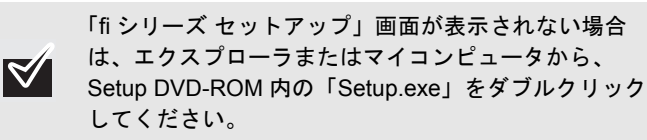

4 使用するスキャナの機種名をクリックします。

5 [おすすめインストール]ボタンをクリックします。

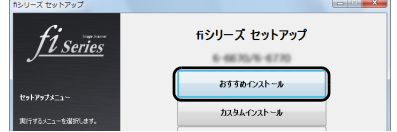

# 6 表示される画面の指示に従ってインストールします。

# カスタムインストール

「カスタムインストール」では、必要なソフトウェアを選択してインストールします。 インストール方法は、次のとおりです。

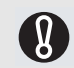

旧バージョンのソフトウェアがすでにインストールされている場合は、アンインストールしてくださ い。 各ソフトウェアのアンインストール手順については、オペレーターガイドの「付 .5 ソフトウェアの

アンインストール手順」を参照してください。

- 1 スキャナの電源が入っていないことを確認します。
- 2 パソコンの電源を入れて、**Windows** にログオンします。

コンピュータの管理者権限(Administrator 権限)を持  $\bigcirc$ つユーザーでログオンしてください。

3 **Setup DVD-ROM** をパソコンにセットします。

⇒「fi シリーズ セットアップ」画面が表示されます。

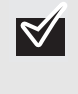

「fi シリーズ セットアップ」画面が表示されない場合 は、エクスプローラまたはマイコンピュータから、 Setup DVD-ROM 内の「Setup.exe」をダブルクリック してください。

- 4 使用するスキャナの機種名をクリックします。
- 5 [カスタムインストール]ボタンをクリックします。

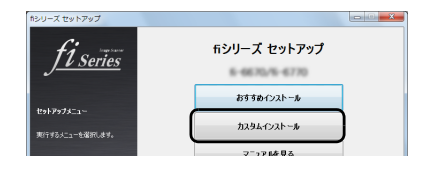

- 6 インストールするソフトウェアのチェックボックス をチェックし、[次へ]ボタンをクリックします。
- 7 表示される画面の指示に従ってインストールします。

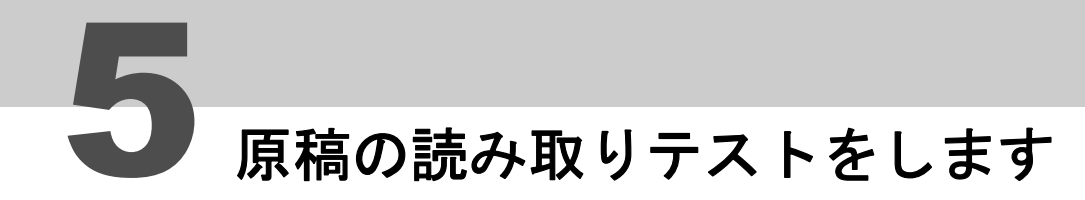

PaperStream Capture と PaperStream IP (TWAIN) を使用して、原稿が正しく読み取られることを 確認する手順について説明します。

# 1 スキャナの電源を投入します。

- **1)** メイン電源スイッチを「I」側に押します。
- 2) 操作パネルの「Power]ボタンを押します。 電源が投入され、Power LED ランプが緑色に点灯します。 なお、初期化処理実行中は操作パネルのファンクションナンバーディスプレイに表示される英 数字が「8」→「P」→「1」の順に変化します。「1」がレディ状態です。

**A** 

イドの「第 7 章 困ったときには」を参照してください。 例:ファンクションナンバーディスプレイに「U」と「0」が交互に表示された場合は、輸送 ロックスイッチが解除されていません。輸送ロックスイッチを解除してください。 輸送ロックスイッチの解除方法については、「2 [スキャナを設置します」\(](#page-3-0)P.4)を参照して ください。

ファンクションナンバーディスプレイに上記以外の英数字が表示された場合は、オペレーターガ

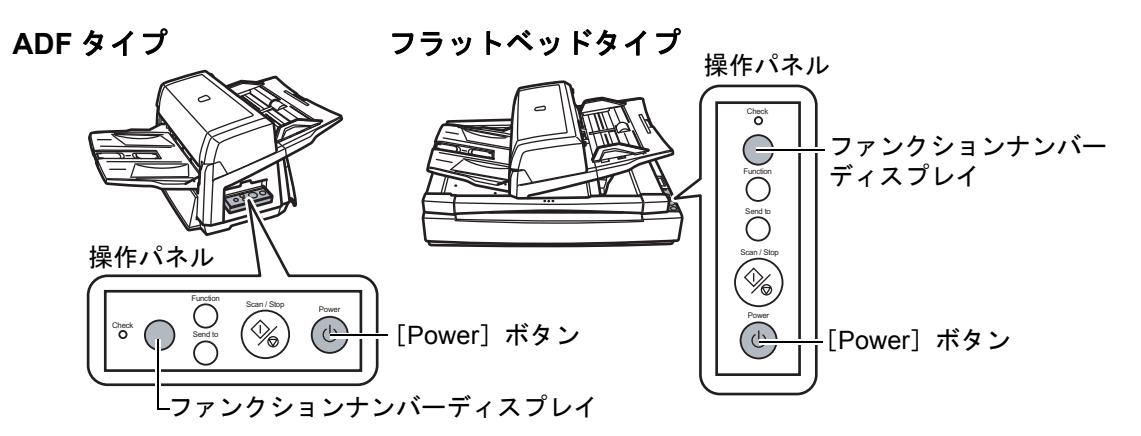

# 2 パソコンの電源を投入します。

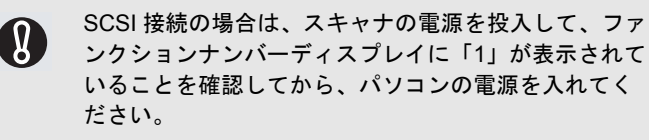

3 スキャナが自動認識され、「新しいハードウェアが見 つかりました」画面が表示されます。 「ドライバソフトウェアを検索してインストールしま す(推奨)」をクリックし、表示される画面の表示に 従ってインストールします。

## 4 スキャナに原稿を **1** 枚セットします。

- **1)** 原稿は、読み取り面を下にして ADF 給紙シュートに セットします。
- **2)** サイドガイドを原稿の幅に合わせます。
- **3)** スタッカーエクステンションを原稿の長さに合わせて からストッパーを立てます。

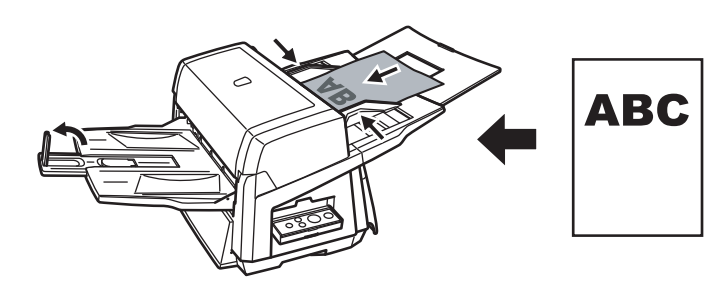

# 5 **PaperStream Capture** を起動します。

■Windows XP/Windows Vista/Windows Server 2008/ Windows 7 の場合 「スタート」メニュー 「すべてのプログラム」 「PaperStream Capture」「PaperStream Capture」を クリックします。

■Windows Server 2012/Windows 8 の場合 スタート画面を右クリックし、アプリバーの「すべてのアプ リ」→ 「PaperStream Capture」の「PaperStream Capture」を クリックします。

■Windows Server 2012 R2/Windows 8.1 の場合 スタート画面左下にある「↓」→「PaperStream Capture」の 「PaperStream Capture」をクリックします。 「」はマウスを動かすと表示されます。

# 6 メニュー領域の[スキャン]ボタンをクリックしま す。

# 7 事前に用意された、**3** 種類のドキュメントプロファ イルのどれかをクリックします。

ここでは、例としてドキュメントプロファイル「Black and White」をクリックします。

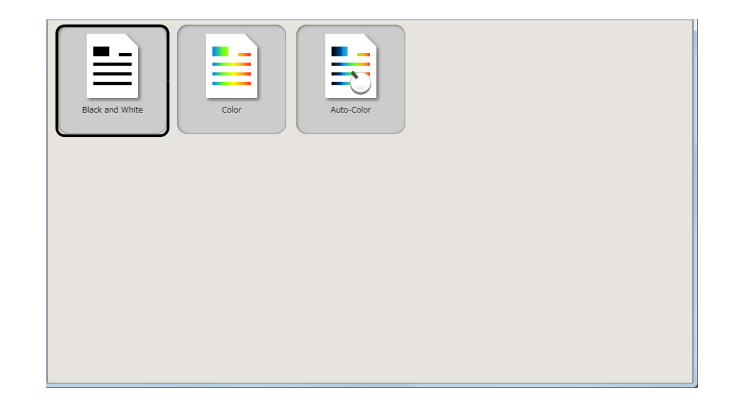

⇒原稿が読み取られ、画像が表示されます。

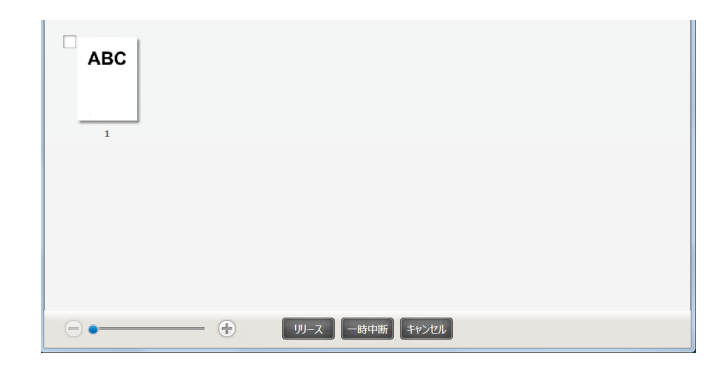

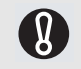

ファンクションナンバーディスプレイに英数字が表示 された場合は、オペレーターガイドの「第 7 章 困った ときには」を参照してください。

その他の読み取り方法については、オペレーターガイドの 「第 4 章 いろいろな読み取り方」を参照してください。

# 修理・お問い合わせについて

# トラブル対処

原稿づまりなどのトラブルが発生した場合は、次を参照して対 処してください。

❍ オペレーターガイドの「第 **7** 章 困ったときには」

❍ サービスセンターのホームページ (**http://imagescanner.fujitsu.com/jp/support/**)

それでも解決しない場合は、本製品を購入された販社 / 販売店 またはサービスセンター窓口の「株式会社 PFU イメージング サービス & サポートセンター」まで連絡してください。 連絡する際は、オペレーターガイドの「7.4 サービスセンター に連絡する前に」を参考に必要事項を確認してください。

# サポート&サービスのご案内

当社では、お客様に安心して FUJITSU イメージスキャナ「fi シリーズ」をお使いいただけるよう、万全のサポート体制を整 えています。

購入時にご加入いただく契約サービスと、必要なときにそのつ どご利用いただけるスポットサービスにより、お客様を強力に バックアップいたします。

## 契約サービス

あらかじめ契約を結んでいただくことで、ご購入後も万全のサ ポートを提供します。

#### ■ 定額定期保守サービス

年に 1 度予防保守を行います。万一の障害発生時には、サー ビスエンジニアがお客様のもとにお伺いして保守修理作業 を実施します。

#### ■ 定額訪問修理サービス

万一の障害発生時には、サービスエンジニアがお客様のもと にお伺いして修理作業を実施します。

スポットサービス

必要なときに、そのつどご利用いただけます。

#### ■ 訪問修理 (有償) (\*1)

機器の故障発生時にご連絡いただき、その後、サービスエン ジニアが直接修理に伺います。

#### ■ 持込 / センドバック修理(有償)

機器の故障発生時にお客様の機器を当社の修理センターで 修理します。

\*1) 保証期間中の場合も有償となります。

#### 詳細はホームページをご覧ください

**http://imagescanner.fujitsu.com/jp/support/ maintenance-service/index.html**

# サービスセンター窓口

お客様からの FUJITSU イメージスキャナ「fi シリーズ」全般 に関する操作や故障のお問い合わせに迅速に対応いたします。

<span id="page-14-0"></span>■ 株式会社**PFU**イメージング サービス&サポート センター

お問い合わせ先

## **E-mail:scanners@pfu.fujitsu.com** 電話 **: 050-3786-0811**

・上記の電話番号は、050 IP 電話サービスを利用しており ます。050 IP 電話については弊社のサポートホームペー ジをご覧ください。

上記の電話番号がご利用いただけない場合は、NTT 東日 本または NTT 西日本の一般加入電話からおかけいただく か、045-523-1995 にお問い合わせください。

- ・電話番号をお間違えにならないようお願いいたします。
- ・トーン信号が出ない電話機でおかけの場合は、そのまま しばらくお待ちください。オペレーターが応答します。

お問い合わせの内容・発信者番号は、対応状況の確認と対 応品質向上のため、録音・記録をさせていただいておりま す。

# ホームページ:

## **<http://imagescanner.fujitsu.com/jp/>**

受付時間:9:00 ~ 17:00

(土・日・祝日・年末年始・当社休業日を除く)

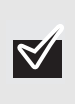

保証期間内に、正常な使用状態で故障した場合 は、無料で修理いたします。

保証期間については、保証書を参照してくださ い。

本サービスは、予告なく変更される場合がございます。詳細に つきましては、当社ホームページでご確認いただくか、株式会 社PFUイメージング サービス&サポートセンターまでお問い 合わせください。

上記窓口では、ABBYY FineReader for ScanSnap™ に関する お問い合わせにはお答えできません。

ABBYY FineReader for ScanSnap™ に関するお問い合わせに ついては、次を参照してください。

ABBYY FineReader for ScanSnap™ ユーザーズガイド(\*1) の「技術サポート」の「ABBYY 支店」

\*1:「スタート」メニュー→「すべてのプログラム」→「ABBYY FineReader for ScanSnap(TM)」→「ユーザーズガイド」 をクリックすると表示されます。 なお、ABBYY FineReader for ScanSnap™ のバージョンに

よってメニューが異なります。

• 本製品の修理はお客様自身で行わないでくださ い。

- 本製品の保証条件は同梱の当社の保証書の規定 をご覧ください。
- 本製品の修理部品の供給期間は製造中止後5年間 です。

# サプライ用品の購入先

スキャナの清掃方法と消耗品の交換方法については、オペレー ターガイドの「第 5 章 日常のお手入れ」および「第 6 章 消耗 品の交換」を参照してください。 清掃用品や消耗品などのお問い合わせやご購入については、本 製品を購入された販社 / 販売店または株式会社 PFU PFU ダ イレクトにお問い合わせください。

## ■ 株式会社 PFU PFU ダイレクト

お問い合わせ先

# **E-mail:shop@pfu.fujitsu.com**

# 電話 **:0120-14-4541**

お問い合わせ内容の正確な把握ならびに当社における対 応内容の管理のため、お問い合わせ内容を録音させてい ただく場合があります。

## ホームページ:

#### **http://www.pfu.fujitsu.com/direct/**

受付時間:9:00 ~ 12:00、13:00 ~ 17:00 (土・日・祝日・年末年始・当社休業日を除く)